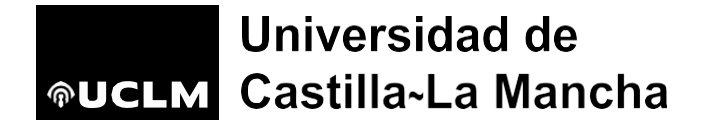

En este manual se podrán consultar los pasos necesarios para la cumplimentación de solicitudes de plazas de profesor contratado laboral temporal publicadas por la UCLM y la forma de acceso a este servicio. Las instrucciones se estructuran en tres pasos:

- 1. Acceso a la aplicación: credenciales.
- 2. Registro de la solicitud: datos administrativos y pago de las tasas.
- 3. Registro de los méritos acreditativos.

### **1. Instrucciones para el acceso a los servicios de la UCLM.**

La solicitud se debe presentar telemáticamente a través de la aplicación de gestión de convocatorias de la UCLM, en la dirección [https://convocatorias.rrhh.uclm.es/convocatorias.aspx?t=5\\_16](https://convocatorias.rrhh.uclm.es/convocatorias.aspx?t=5_16) 

Previo al acceso a la propia solicitud, se deberá disponer de credenciales de usuario en la UCLM, dándose los siguientes casos:

1. Si el/la interesado/a es personal docente e investigador, personal de administración y servicios, alumno de la UCLM en activo o egresado cuyos estudios los haya finalizado en los últimos 5-6 años, podrá acceder a este servicio utilizando la siguiente opción:

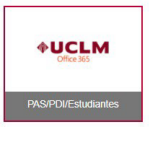

2. Si el/la interesado/a no se encuentra en el supuesto anterior, pero ya dispone de credenciales de acceso a los servicios de la UCLM, podrá acceder a través de esta opción:

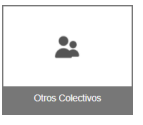

En este sentido, en la siguiente dirección de ayuda se indica cómo proceder para recuperar o cambiar las credenciales. <https://mis.tic.uclm.es/credenciales/>

3. Si el/la interesado/a no dispone de credenciales de usuario en la UCLM, deberá acceder a la siguiente dirección web para obtenerlas <https://mis.tic.uclm.es/credenciales/alta.aspx> y, posteriormente, utilizar la opción del punto NUEVA CREDENCIAL:

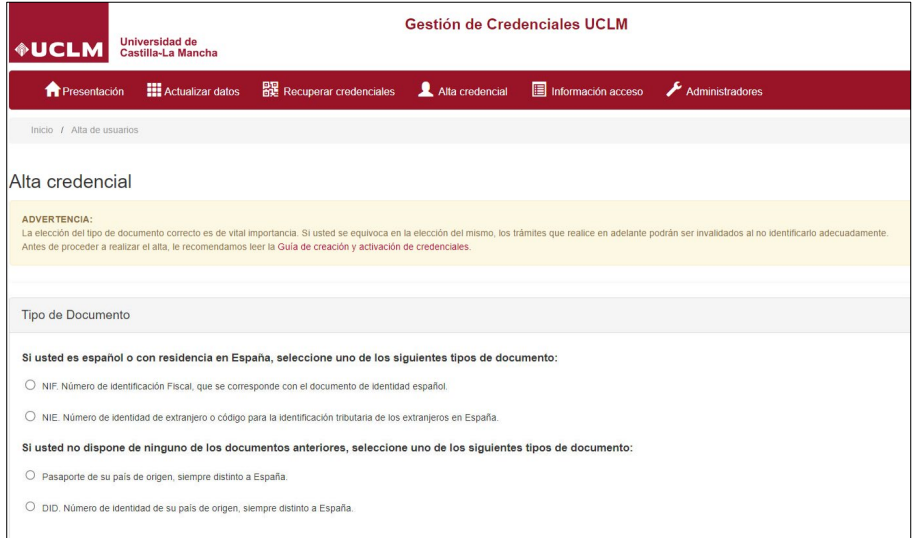

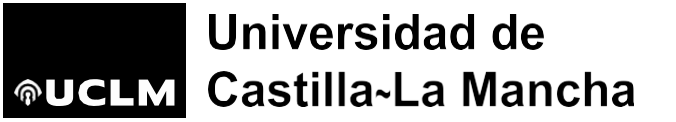

## **2. Instrucciones para registrar la solicitud**

- La primera vez que se use esta aplicación de convocatorias será necesario cumplimentar unos datos personales:**solo la primera vez.**
- **La solicitud será única con independencia del número de plazas** a las que se concurse. En consecuencia, los documentos requeridos serán adjuntados una sola vez.
- **No se puede subir más de una instancia por usuario**. Durante el plazo de presentación de instancias se puede eliminar, si no se ha finalizado, o modificar, aunque se haya finalizado, per**o siempre dentro de plazo**.
- Los documentos obligatorios requeridos para formalizar la instancia se tienen que adjuntar en formato electrónico y como único formato pdf. En la ayuda de la aplicación, hay unas notas en relación con la reducción del tamaño o la combinación de varios archivos pdf, por si fuera necesario. Es imprescindible poner la resolución más baja posible y hacerlo en blanco y negro para que el pdf resultante tenga un tamaño admitido por la aplicación.
- Los aspirantes deberán abonar la **tasa correspondiente** en concepto de formación de expediente **para cada plaza a la que concursen**. Para acreditar este requisito, se adjuntará un solo documento pdf escaneado con el pago o pagos realizados dependiendo del número de plazas incluidas en la solicitud. Se indicará en cada pago el número de plaza.
- Los pasos generales del proceso son:

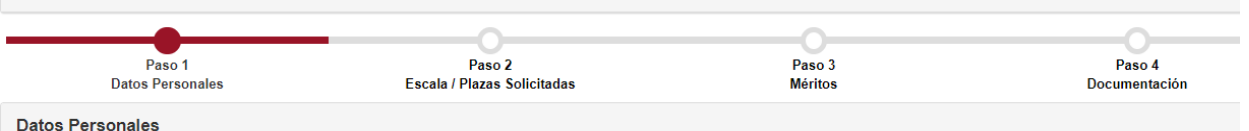

- 1. Cumplimentar los datos personales. Solo se debe hacer la primera vez que se realice una solicitud por esta plataforma.
- 2. Seleccionar las plazas a las que desea concursar. Se formaliza una solicitud única con todas las plazas.
- 3. Mecanización de los méritos con arreglo a la estructura del baremo. Se introducen individualmente y se adjuntan los documentos acreditativos en cada mérito (a excepción de las publicaciones que no es obligatorio).
- 4. Adjuntar los documentos necesarios que justifican el cumplimiento de los requisitos exigidos en la convocatoria.
- 5. Comprobar la solicitud con el justificante.
- Una vez que se disponga de usuario, y accediendo a la convocatoria correspondiente, en la siguiente pantalla se puede consultar la información general de plazos de la convocatoria, las bases y al acceso al modelo de instancia. Desde la misma, se puede hacer la selección de la plaza/plazas a las que se desee concursar, filtrando inicialmente por departamento. Ejemplo:

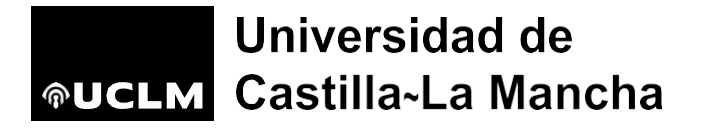

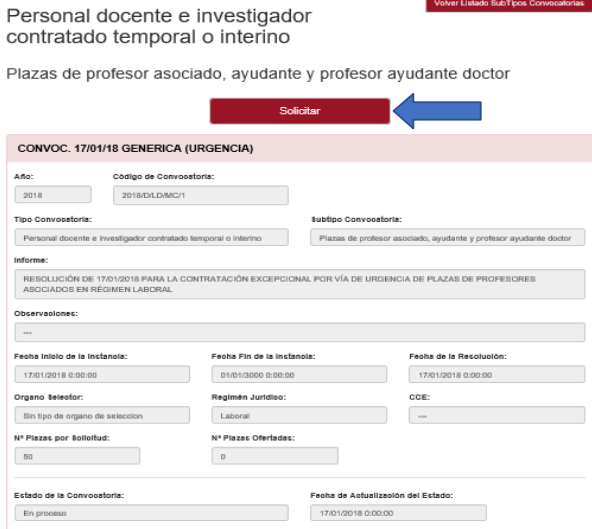

• El siguiente paso, chequeado el botón Solicitar es la cumplimentación (si es la primera vez) o la revisión de los datos personales; si están actualizados, el usuario continuará con su solicitud. En este paso únicamente se deberán cumplimentar los datos personales. **Es importante señalar que el móvil y la dirección de correo que el aspirante incorpore se utilizarán para recuperar la contraseña en caso de olvido. Los campos señalados con \* son obligatorios.**

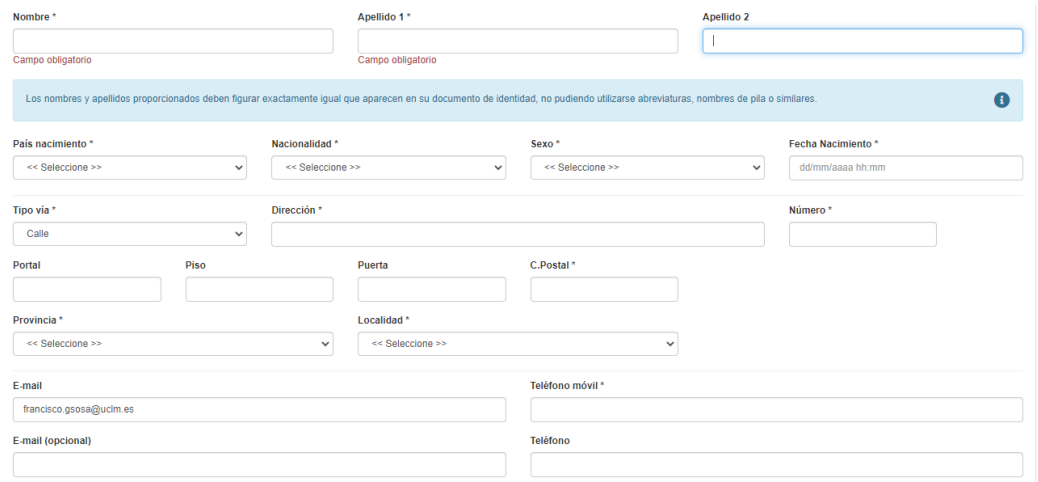

• En la siguiente pantalla se realiza la selección de plaza o plazas. Se puede filtrar por departamento. Cada plaza solicitada desaparece del desplegable de plazas posibles, a modo de ayuda.

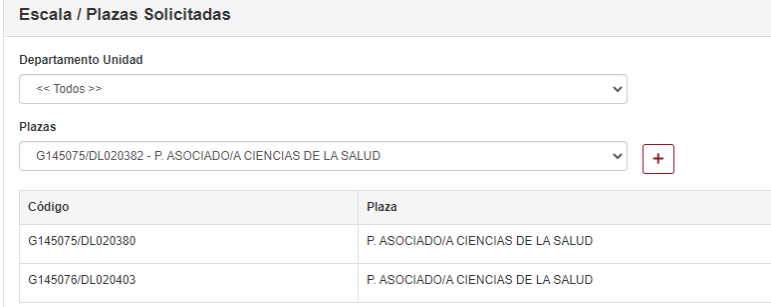

• La pantalla en la que se suben los documentos ADMINISTRATIVOS requeridos en las bases de la convocatoria y que están establecidos como obligatorios, para formalizar la solicitud es la siguiente; para cargarlos hay que ir seleccionado el tipo de documento y adjuntarlo. Ejemplo:

# Universidad de **®UCLM** Castilla-La Mancha

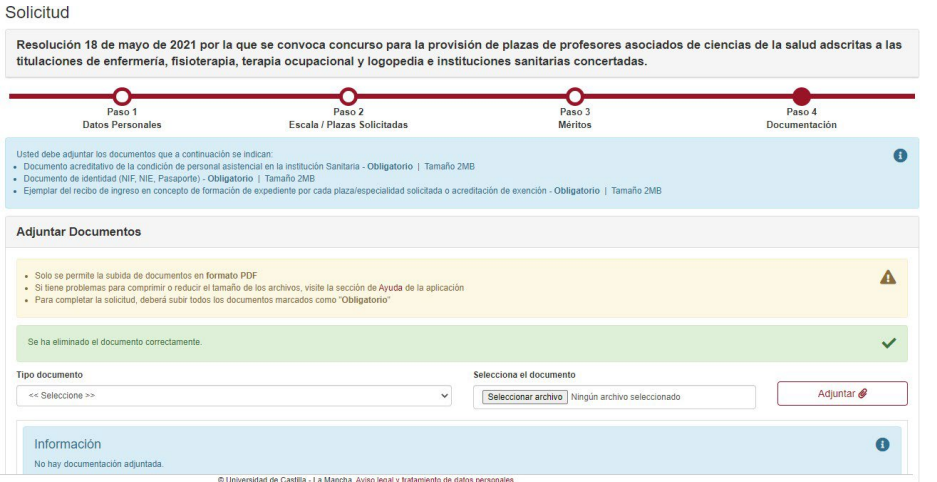

• **Los aspirantes deberán abonar la tasa correspondiente en concepto de formación de expediente para cada plaza a la que concursen**. Para acreditar este requisito, se adjuntará un solo documento pdf escaneado con el pago o pagosrealizados dependiendo del número de plazas incluidas en la solicitud. Se indicará en cada pago el número de plaza.

### **3. Registro de los méritos**

**En este apartado se deberán cumplimentar los méritos que posea el/la interesado/a, pulsando sobre el** 

**icono para desplegar el bloque del mérito que se desee mecanizar y , posteriormente, pulsando**  Nuevo Mérito

**sobre el botón** 

Hay que señalar que, por cada mérito mecanizado, se deberá adjuntar la documentación justificativa de dicho mérito pulsando sobre el icono , salvo para aquellos méritos que no lo exija la convocatoria. Los méritos en los que es necesario adjuntar documentación estarán identificados a la derecha del mérito con el icono .

**¡En caso de no adjuntar documentación en los méritos que la requieren, la aplicación no dejará continuar con el siguiente paso y no será posible finalizar la solicitud!**

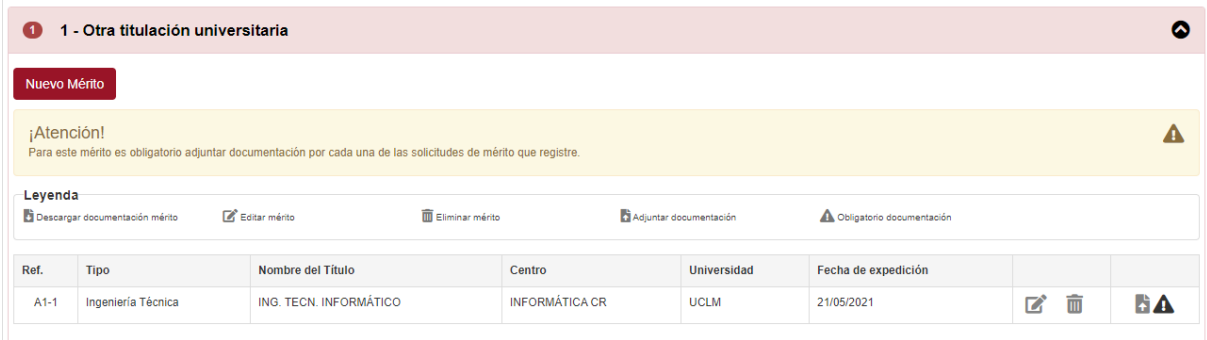

**Una vez subidos todos los méritos y los documentos administrativos requeridos en el último paso de documentación, se deberá finalizar la solicitud pulsando sobre el botón correspondiente.**

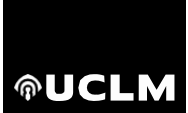

Universidad de **®UCLM** Castilla~La Mancha

# **Comprobación de la solicitud realizada en tiempo y forma**

Una vez concluida la gestión administrativa y la subida de los méritos, se concluirá la solicitud. **Al finalizar, se genera un resguardo/justificante de participación en la convocatoria, en pdf y firmado por la UCLM, que incluye: La fecha y hora de solicitud, las plazas solicitadas y los documentos adjuntados.** 

Para guardar el resguardo/justificante, se podrá acceder a partir del correo que le enviará la herramienta confirmando que se ha registrado su solicitud. **Fundamental disponer del resguardo de la solicitud como documento acreditativo de haberse presentado en tiempo y forma.** O también accediendo a sus solicitudes: Mis Solicitudes (uclm.es)

#### **[https://convocatorias.rrhh.uclm.es/mis\\_solicitudes.aspx](https://convocatorias.rrhh.uclm.es/mis_solicitudes.aspx)**

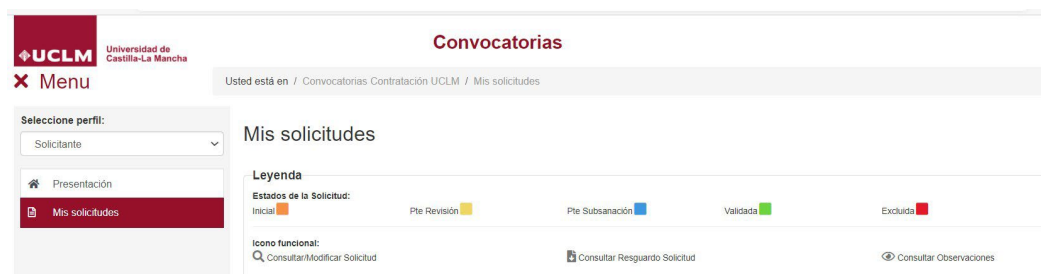

#### **En relación con la posible MODIFICACIÓN DE SOLICITUDES EN PLAZO DE PRESENTACIÓN DE INSTANCIAS:**

- Se podrá modificar su solicitud, dentro del plazo de presentación de instancia**s SIEMPRE QUE NO HAYA PAGADO LAS TASAS; ES DECIR**, cuando se hayan seleccionado las plazas, pero sin finalizar. Para ello, debe acceder a "Mis solicitudes" y seleccionar la solicitud que desea modificar en el icono de la lupa.
- Si se chequea modificar, su solicitud dejará de estar registrada y podrá modificar tanto la selección de plazas como los documentos aportados. Una vez que se realicen dichas modificaciones, no olvide llegar al último paso y pulsar Finalizar, para volver a registrar su solicitud. **Si no realiza este paso, su solicitud no será válida.**

**IMPORTANTE: No será modificable en ningún caso la selección de plaza o plazas incluidas en la instancia después de haber realizado el pago. En caso de querer cambiar las plazas, se deberá hacer una nueva solicitud y nuevo abono, no procediendo la devolución de la solicitud anterior por causa no imputable a la UCLM.**

**En relación con las DUDAS O INCIDENCIAS que puedan producirse, el procedimiento previsto es el siguiente:** 

- Si hay un problema de acceso con las credenciales y tras revisar estas instrucciones y la ayuda de la aplicación no se puede continuar: se deberá poner un caso a los servicios informáticos de la UCLM en la dirección corporativa del CAU: [UCLM Centro de Atención al Usuario.](https://cau.uclm.es/) Está previsto poner casos como externos, sin credenciales.
- Si hay un problema o una duda con relación a la solicitud realizada se podrá remitir al buzón corporativo de la Unidad de RR.HH: [pdi.rrhh@uclm.es](mailto:pdi.rrhh@uclm.es)